# Sorun Giderme Kılavuzu - dx1000 Küçük Kasa Modeli Compaq Bilgisayarları

© Copyright 2009 Hewlett-Packard Development Company, L.P. Bu belgedeki bilgiler önceden haber verilmeksizin değiştirilebilir.

Microsoft, Windows ve Windows Vista, Microsoft Corporation'ın ABD'de ve/veya diğer ülkelerde ticari markası veya kayıtlı ticari markasıdır.

HP ürün ve servislerine ilişkin garantilerin tamamı, bu ürün ve servislerle birlikte verilen sınırlı garanti beyanlarında açıkça belirtilir. Burada belirtilen hiçbir şey ek garanti oluşturacak şekilde yorumlanmamalıdır. HP, bu kılavuzda olabilecek teknik veya yazım hatalarından ya da eksikliklerden sorumlu tutulamaz.

Bu belge, telif haklarıyla korunan mülkiyet bilgileri içermektedir. Bu belgenin hiçbir bölümü Hewlett-Packard Company'nin önceden yazılı onayı olmadıkça fotokopiyle çoğaltılamaz, kopyalanamaz veya başka dillere çevrilemez.

#### **Sorun Giderme Kılavuzu**

Compaq Bilgisayarları

dx1000 Küçük Kasa Modeli

Birinci Basım (Şubat 2009)

Belge Parça Numarası: 534765-141

### **Bu Kitap Hakkında**

- **UYARI!** Bu tarzda yazılmış metinler, talimatlara uymadığınız takdirde bedensel zarar görebileceğinizi veya ölüme sebep olunabileceğini belirtir.
- **DİKKAT:** Bu şekilde tasarlanmış metinler, yönergelere uyulmadığı takdirde donatının zarar görebileceğini veya bilgi kaybıyla karşılaşabileceğinizi belirtir.
- **FY NOT:** Bu şekilde hazırlanan metinler, önemli ek bilgiler sağlamaktadır.

# *içindekiler*

### 1 Bilgisayar Tanılama Özellikleri

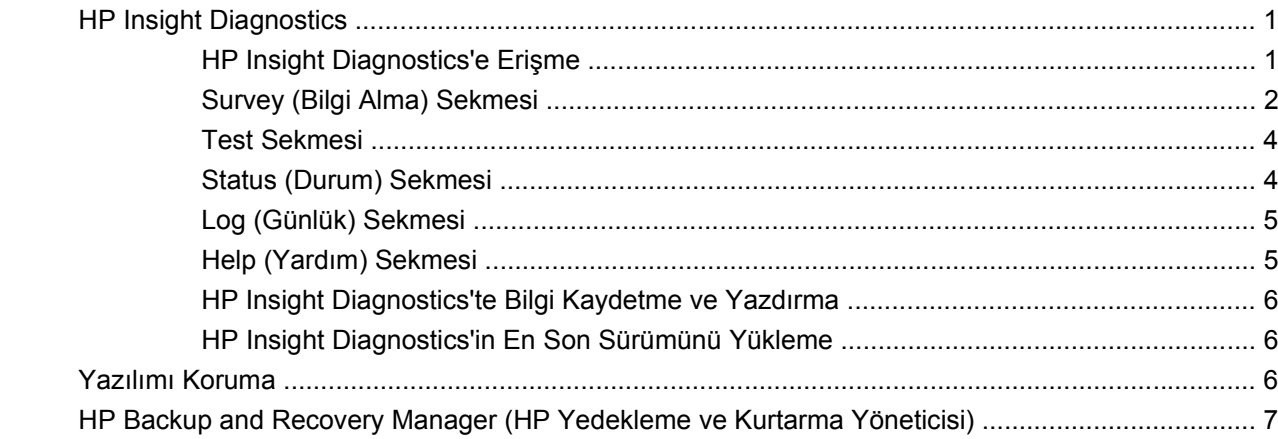

#### 2 Sorun Giderme

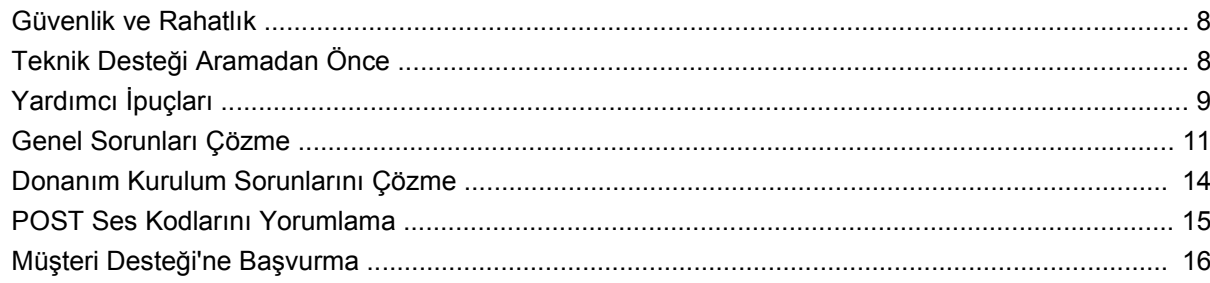

# <span id="page-6-0"></span>**1 Bilgisayar Tanılama Özellikleri**

# **HP Insight Diagnostics**

#### **EY NOT:** HP Insight Diagnostics, yalnızca bazı bilgisayar modelleriyle verilen CD'de bulunur.

HP Insight Diagnostics yardımcı programı, bilgisayarın donanım yapılandırması hakkındaki bilgileri görüntülemenizi ve bilgisayarın alt sistemlerinde donanım tanılama testleri yapmanızı sağlar. Bu yardımcı program, donanım sorunlarını etkili şekilde saptama, tanılama ve yalıtma işlemlerini kolaylaştırır.

HP Insight Diagnostics'i çağırdığınızda, Survey (Bilgi Alma) sekmesi görüntülenir. Bu sekme, bilgisayarınızın geçerli yapılandırmasını gösterir. Survey sekmesinden, bilgisayar hakkındaki çeşitli bilgi kategorilerine erişilebilir. Diğer sekmeler, tanılama testi seçenekleri ve test sonuçlarını içeren ek bilgiler sağlar. Yardımcı programın her ekranında yer alan bilgiler, bir diskete veya USB flash sürücüye html dosyası olarak kaydedilebilir.

Bilgisayara takılmış tüm cihazların sistem tarafından tanınıp tanınmadığını ve doğru çalışıp çalışmadığını anlamak için HP Insight Diagnostics'i kullanın. Testleri çalıştırmak isteğe bağlıdır, ancak yeni bir aygıt kurduktan veya taktıktan sonra çalıştırmanız önerilir.

Müşteri Destek Merkezi'ni aramadan önce elinizde yazılı raporların bulunması için testleri çalıştırmanız, sonuçları kaydetmeniz ve yazdırmanız gerekir.

*W* NOT: Diğer üreticilerin aygıtları HP Insight Diagnostics tarafından algılanamayabilir.

### **HP Insight Diagnostics'e Erişme**

HP Insight Diagnostics uygulamasına erişmek için önce Kurtarma Diski Seti oluşturup, ardından da yardımcı programın bulunduğu CD'ye önyükleme yapmanız gerekir. Ayrıca<http://www.hp.com> adresinden de indirilebilir. Daha fazla bilgi için, bkz. [HP Insight Diagnostics'in En Son Sürümünü](#page-11-0) [Yükleme sayfa 6.](#page-11-0)

**E** NOT: HP Insight Diagnostics, yalnızca bazı bilgisayar modellerinde Kurtarma Diski Setinin bir parçası olarak bulunur.

Kurtarma Diski Setini zaten oluşturduysanız aşağıdaki yordama 4. adımdan devam edin.

- **1. Başlat** > **HP Backup and Recovery** (HP Yedekleme ve Kurtarma) > **HP Backup and Recovery Manager** (HP Yedekleme ve Kurtarma Yöneticisi) seçeneğini tıklatıp Backup and Recovery Wizard'ı (Yedekleme ve Kurtarma Sihirbazı) açın ve **Next**'i (İleri) tıklatın.
- **2. Create a set of recovery discs (Recommended)** (Kurtarma diski seti oluştur (Önerilir)) seçeneğini belirleyip **Next**'i (İleri) tıklatın.
- **3.** Kurtarma Diski Seti oluşturmak için sihirbazdaki yönergeleri uygulayın.
- <span id="page-7-0"></span>**4.** Windows Gezgini'ni kullanarak **compaq\hpdiags** dizininin bulunduğu CD'yle ilgili Kurtarma Diski Setini bulun.
- **5.** Bilgisayar açıkken CD'yi bilgisayardaki bir optik sürücüye takın.
- **6.** İşletim sistemini ve bilgisayarı kapatın.
- **7.** Bilgisayarı açın. Sistem CD'den önyüklenir.
- **NOT:** Sistem optik sürücüdeki CD'den önyükleme yapmazsa, Computer Setup (F10) yardımcı programında önyükleme sırasını, sistem sabit diskten önyükleme yapmaya çalışmadan önce optik sürücüden önyükleme yapacak şekilde değiştirmeniz gerekebilir. Daha fazla bilgi için Computer Setup (F10) Yardımcı Programı Kılavuzu'na bakın.
- **8.** Uygun dili seçin ve **Devam**'ı tıklatın.
- **NOT:** Özel klavyenizi sınamak istemiyorsanız, diliniz için atanmış olan varsayılan klavyeyi kabul etmeniz önerilir.
- **9.** Son Kullanıcı Lisans Sözleşmesi sayfasında, koşulları kabul ediyorsanız **Kabul ediyorum**'u tıklatın. HP Insight Diagnostics yardımcı programı Survey sekmesini görüntüleyerek başlar.

### **Survey (Bilgi Alma) Sekmesi**

**Survey** sekmesi, sistem yapılandırması ile ilgili önemli bilgileri görüntüler.

**View level** (Görünüm düzeyi) bölümünde, sınırlı yapılandırma bilgisi görmek için **Summary** (Özet) seçeneğini ya da seçilen kategorideki tüm bilgileri görmek için **Advanced** (Gelişmiş) seçeneğini belirleyin.

**Kategori** alanında, görüntüleme için aşağıdaki bilgi kategorilerini seçebilirsiniz:

**All** — (Tümü) Bilgisayar hakkındaki tüm bilgi kategorilerinin listesini verir.

**Overview** — (Genel bakış) Bilgisayar hakkındaki genel bilgilerin listesini verir.

**Architecture** — (Mimari) Sistem BIOS ve PCI aygıt bilgilerini sağlar.

**Asset Control** — (Varlık Kontrolü) Ürün adını, varlık etiketini, sistem seri numarasını ve işlemci bilgilerini gösterir.

**Communication** — (İletişim) Bilgisayarın paralel (LPT) ve seri (COM) bağlantı noktaları ve ayrıca USB ve ağ denetleyicisi hakkında bilgi gösterir.

**Graphics** — (Grafik) Bilgisayarın grafik denetleyicisi hakkında bilgi görüntüler.

**Input Devices** — (Giriş Aygıtları) Klavye, fare ve bilgisayara bağlı diğer giriş aygıtları hakkında bilgi görüntüler.

**Memory** — (Bellek) Bilgisayardaki tüm bellek hakkında bilgi görüntüler. Buna sistem kartındaki bellek yuvaları ve takılı olan tüm bellek modülleri dahildir.

**Miscellaneous** — (Çeşitli) HP Insight Diagnostics sürüm bilgileri, bilgisayarın yapılandırma belleği (CMOS) bilgileri, sistem kartı verilerini ve sistem yönetimi BIOS verilerini gösterir.

**Storage** — (Depolama) Bilgisayara bağlı depolama ortamları hakkında bilgi görüntüler. Buna tüm sabit diskler, disket sürücüleri ve optik sürücüler dahildir.

**System** — (Sistem) Bilgisayar modeli, işlemci, kasa ve BIOS'un yanı sıra dahili hoparlör ve PCI veri yolu bilgilerini gösterir.

### <span id="page-9-0"></span>**Test Sekmesi**

Test sekmesi, test etmek için sistemin çeşitli bölümlerini seçmenizi sağlar. Test türünü ve test modunu da seçebilirsiniz.

Seçebileceğiniz üç test türü vardır:

- **Quick Test** (Hızlı Test) Her donanım bileşeninin bir örneğinin denendiği önceden belirlenmiş bir komut dosyası sağlar ve Unattended veya Interactive modda hiçbir kullanıcı müdahalesi gerektirmez.
- **Complete Test** (Tam Test) Her donanım bileşeninin tam olarak test edildiği önceden belirlenmiş bir komut dosyası sağlar. Interactive modda başka testlerde vardır, ancak bunlar kullanıcı müdahalesi gerektirir.
- **Custom Test** (Özel Test) Sistem testinin kontrolü için en fazla esnekliği sağlayan testtir. Custom Test modu, çalıştırılacak aygıtları, testleri ve parametreleri özellikle seçmenizi sağlar.

Her test tipi için seçebileceğiniz iki test modu vardır:

- **Interactive Mode** (Etkileşimli Mod) Test işlemi sırasında maksimum kontrol sağlar. Tanılama yazılımı, sizin müdahalenizi gerektiren testler sırasında giriş yapmanızı ister. Ayrıca testin başarılı olup olmadığını da belirleyebilirsiniz.
- **Unattended Mode** (Katılımsız Mod) Komutları görüntülemez ve müdahale gerektirmez. Hata oluşursa, test bittiğinde görüntülenir.

Teste başlamak için:

- **1.** Test sekmesini seçin.
- **2.** Çalıştırmak istediğiniz test tipi için sekme seçin: **Quick** (Hızlı), **Complete** (Tam) veya **Custom** (Özel).
- **3. Test Mode**'u (Test Modu) seçin: **Interactive** (Etkileşimli) veya **Unattended** (Katılımsız).
- **4.** Testin nasıl yapılmasını istediğinizi belirtin: **Number of Loops** (Döngü Sayısı) ya da **Total Test Time** (Toplam Test Süresi). Testi belirli bir döngü sayısında çalıştırmayı seçerseniz, gerçekleştirilecek döngü sayısını girin. Tanılama testinin belirli bir süre için yapılmasını isterseniz, süreyi dakika olarak girin.
- **5.** Hızlı veya Tam Test gerçekleştirirken, aşağı açılan listeden test edilecek aygıtı seçin. Özel Test gerçekleştiriyorsanız, **Expand** (Genişlet) düğmesini tıklatın ve test edilecek aygıtları seçin veya tüm aygıtları seçmek için **Check All** (Tümünü İşaretle) düğmesini tıklatın.
- **6.** Testi başlatmak için ekranın sağ alt köşesindeki **Begin Testing** (Testi Başlat) düğmesini tıklatın. Testin ilerleme durumunu izlemenizi sağlayan Status sekmesi, test sırasında otomatik olarak görüntülenir. Test tamamlandığında, Status sekmesi aygıtın başarılı ya da başarısız olduğunu görüntüler.
- **7.** Hata bulunursa, Log (Günlük) sekmesine gidip **Error Log** (Hata Günlüğü) sekmesini tıklatarak daha ayrıntılı bilgi alabilir ve önerilen eylemleri görebilirsiniz.

### **Status (Durum) Sekmesi**

Status (Durum) sekmesi, seçilen testlerin durumlarını görüntüler. Yürütülen testin türü de (**Quick** (Hızlı), **Complete** (Tam) veya **Custom** (Özel)) gösterilir. Ana ilerleme çubuğu, geçerli test grubunun

<span id="page-10-0"></span>tamamlanan yüzdesini görüntüler. Test devam ederken, testi iptal etmenize olanak veren **Cancel Testing** (Testi İptal Et) düğmesi görüntülenir.

Test tamamlandıktan sonra **Cancel Testing** (Testi İptal Et) düğmesi yerine **Retest** (Yeniden Test Et) düğmesi görüntülenir. **Retest** (Yeniden Test Et) düğmesi, yürütülen son test grubundaki testleri yeniden gerçekleştirir. Böylece, Test sekmesinde tekrar veri girmek zorunda kalmadan bu test grubunu tekrar çalıştırabilirsiniz.

Status (Durum) sekmesi ayrıca şunları gösterir:

- Test edilmekte olan aygıtlar
- Test edilen her aygıtın test durumu (çalışıyor, başarılı veya başarısız)
- Test edilen tüm aygıtların genel test ilerlemesi
- Test edilen her aygıtın test ilerlemesi
- Test edilen her aygıtın geçen test süresi

### **Log (Günlük) Sekmesi**

Log (Günlük) sekmesinde **Test Log** (Test Günlüğü) sekmesi ve **Error Log** (Hata Günlüğü) sekmesi bulunur.

**Test Log** (Test Günlüğü), tüm yürütülen testleri, yürütülme sayısını, başarısız olma sayısını ve her testin tamamlanması için geçen süreyi görüntüler. **Clear Test Log** (Test Günlüğünü Temizle), düğmesi **Test Log**'un (Test Günlüğü) içeriğini temizler.

**Error Log** (Hata Günlüğü), tanılama testleri sırasında başarısız olan aygıt testlerini görüntüler ve aşağıdaki bilgi sütunlarını içerir.

- **Device** (Aygıt) bölümünde test edilen aygıt görüntülenir.
- **Test** bölümünde çalıştırılan test tipi görüntülenir.
- **Description** (Açıklama) bölümü, tanılama testinin bulduğu hataları açıklar.
- **Recommended Repair** (Önerilen Onarım), başarısız donanımdaki sorunu gidermek için önerilen bir eylemi gösterir.
- **Failed Count** (Başarısızlık Sayısı), bir aygıtın bir testte kaç defa başarısız olduğunu gösterir.
- **Error Code** (Hata Kodu), başarısızlıkla ilgili sayısal bir kod sağlar. Hata kodları, Help (Yardım) sekmesinde tanımlanmıştır.

**Clear Error Log** (Hata Günlüğünü Temizle) düğmesi, Error Log'un içeriğini temizler.

### **Help (Yardım) Sekmesi**

Help (Yardım) sekmesinde bir **HP Insight Diagnostics** sekmesi, **Error Codes** (Hata Kodları) sekmesi ve **Test Components** (Test Bileşenleri) sekmesi bulunur.

**HP Insight Diagnostics** sekmesi, yardım konularını içerir ve arama ve dizin özellikleri içerir.

**Error Codes** (Hata Kodları) sekmesi, **Log** (Günlük) sekmesinde bulunan **Error Log** (Hata Günlüğü) sekmesinde görüntülenebilecek her sayısal hata kodunun açıklamasını sağlar. Her kod için bir hata **Message** (İleti) ve sorunu çözmeye yardımcı olan bir **Recommended Repair** (Önerilen Onarım) eylemi <span id="page-11-0"></span>vardır. Bir hata kodu açıklamasını hemen bulmak için, kodu sekmenin üstündeki kutuya girin ve **Find Error Codes** (Hata Kodlarını Bul) düğmesini tıklatın.

**Test Components** (Test Bileşenleri) sekmesi, çalıştırılan testlerdeki düşük düzeyli bilgileri gösterir.

### **HP Insight Diagnostics'te Bilgi Kaydetme ve Yazdırma**

HP Insight Diagnostics **Survey** (Bilgi Alma) ve **Log** (Günlük) sekmelerinde görüntülenen bilgileri bir diskete veya USB 2.0 flash sürücüye (64 MB veya daha yüksek) kaydedebilirsiniz. Bu bilgileri sabit diske kaydedemezsiniz. Sistem, ekrandaki bilgilerle aynı görünüme sahip bir html dosyasını otomatik olarak oluşturur.

- **1.** Bir disket veya USB 2.0 flash sürücü (kapasitesi 64 MB veya daha yüksek olmalıdır) takın. USB 1.0 flash sürücüler desteklenmez.
- **2.** Ekranın sağ alt köşesindeki **Save** (Kaydet) seçeneğini tıklatın.
- **3. Save to the floppy** (Diskete kaydet) ya da **Save to USB key** (USB anahtarına kaydet) seçeneğini belirleyin.
- **4. File Name** (Dosya adı) kutusuna dosya adını girin ve **Save** (Kaydet) düğmesini tıklatın. Taktığınız diskete veya USB flash sürücüye bir html dosyası kaydedilir.
- **Formal Html dosyasının ortama yazıldığını belirten bir ileti görene kadar disketi veya USB** anahtarını çıkarmayın.
- **5.** Bilgileri, kaydetmek için kullandığınız depolama aygıtından yazdırın.
- **NOT:** HP Insight Diagnostics uygulamasından çıkmak için, ekranın sol alt köşesindeki Exit Diagnostics (Tanılamadan Çık) düğmesini tıklatıp CD'yi optik sürücüden çıkarın.

### **HP Insight Diagnostics'in En Son Sürümünü Yükleme**

- **1.** <http://www.hp.com> sitesine gidin.
- **2. Support & Drivers Downlaods** (Destek ve Sürücü Yüklemeleri) bağlantısını tıklatın.
- **3.** Ürün numaranızı (örneğin, dx1000) metin kutusuna girin ve Enter tuşuna basın.
- **4.** Bilgisayar modelinizi seçin.
- **5.** İşletim sisteminizi seçin.
- **6. Diagnostic** (Tanılama) bağlantısını seçin.
- **7. HP Insight Diagnostics Offline Edition**'ı (HP Insight Diagnostics Çevrimdışı Sürüm) tıklatın.
- **8.** Bir dil seçin ve **Download** (Yükle) seçeneğini tıklatın.
- **WE NOT:** Yükleme, önyüklenebilir CD oluşturma hakkında yönergeler içerir.

### **Yazılımı Koruma**

Yazılımı kayıp veya zarardan korumak için, sabit sürücüde bulunan tüm sistem yazılımının, uygulamaların ve ilgili dosyaların yedek kopyalarını almalısınız. Veri dosyalarınızın yedek kopyasını alma yönergeleri için, işletim sisteminin veya yedekleme programının belgelerine bakın.

### <span id="page-12-0"></span>**HP Backup and Recovery Manager (HP Yedekleme ve Kurtarma Yöneticisi)**

HP Backup and Recovery Manager (HP Yedekleme ve Kurtarma Yöneticisi), PC'nin birincil diskini yedeklemenizi ve kurtarmanızı sağlayan çok yönlü bir uygulamadır. Uygulama Windows'un, tüm uygulamaların ve tüm veri dosyalarının yedeklerini oluşturmak için Windows içinde çalışır. Yedeklemeler, belirlenen aralıklarda otomatik olarak gerçekleştirilmek üzere programlanabilir veya el ile başlatılabilirler. Önemli dosyalar düzenli yedeklemelerden ayrı olarak arşivlenebilir.

HP Backup and Recovery Manager (HP Yedekleme ve Kurtarma Yöneticisi) önceden C: sürücüsüne yüklenir ve bir Kurtarma Bölümü oluşturur.

Tüm yedeklemeler ağa veya ikincil sabit disklere kopyalanabilirken Kurtarma Noktaları ve dosya yedeklemeleri de CD veya DVD disklerine kopyalanabilir.

HP, bilgisayarı kullanmadan hemen önce bir Kurtarma Diski Seti oluşturmanızı ve düzenli otomatik Kurtarma Noktası yedeklemeleri programlamanızı önerir.

Kurtarma Diski Seti oluşturmak için:

- **1. Başlat** > **HP Backup and Recovery** (HP Yedekleme ve Kurtarma) > **HP Backup and Recovery Manager**'ı tıklatıp Backup and Recovery Wizard'ı (Yedekleme ve Kurtarma Sihirbazı) açın ve **İleri**'yi tıklatın.
- **2. Create a set of recovery discs (Recommended)** (Kurtarma diski seti oluştur (Önerilir)) seçeneğini belirleyip **İleri**'yi tıklatın.
- **3.** Sihirbazdaki yönergeleri uygulayın.

HP Backup and Recovery Manager (HP Yedekleme ve Kurtarma Yöneticisi) kullanma hakkında daha fazla bilgi için, **Başlat** > **HP Backup and Recovery** > **HP Backup and Recovery Manager Manual**'ı (HP Yedekleme ve Kurtarma Yöneticisi El Kitabı) seçip HP Backup and Recovery Manager User Guide (HP Yedekleme ve Kurtarma Yöneticisi Kullanıcı Kılavuzu) belgesine bakın.

**NOT:** Kurtarma Diski Setini HP destek merkezini arayarak HP'den sipariş edebilirsiniz. Aşağıdaki Web sitesine gidin, ülkenizi/bölgenizi seçin ve **HP'yi Arayın** başlığının altındaki **Satış sonrası teknik destek** bağlantısını tıklatıp ülkenizin/bölgenizin destek merkezi telefon numarasını öğrenin.

[http://welcome.hp.com/country/us/en/wwcontact\\_us.html](http://welcome.hp.com/country/us/en/wwcontact_us.html)

# <span id="page-13-0"></span>**2 Sorun Giderme**

## **Güvenlik ve Rahatlık**

**UYARI!** Bilgisayarın hatalı kullanılması veya güvenli ve rahat bir iş ortamı oluşturulamaması, bedensel rahatsızlıklara veya ciddi yaralanmalara neden olabilir. Bir çalışma alanı seçme ve güvenli ve rahat bir çalışma ortamı oluşturma hakkında daha fazla bilgi için <http://www.hp.com/ergo>adresindeki Web sitesinde Güvenlik ve Rahat Kullanım Kılavuzu belgesine bakın.

**UYARI!** İçeride elektrikli ve hareket eden parçalar vardır.

Kapağı çıkarmadan önce donanıma gelen elektriği kapatın.

Donanımı yeniden elektriğe takmadan önce kapağı yerleştirerek sıkıştırın.

# **Teknik Desteği Aramadan Önce**

Bilgisayarınızda sorun varsa, teknik desteği aramadan önce sorunu tam saptayabilmek için aşağıdaki uygun çözüm yollarını deneyin.

- HP tanılama aracını çalıştırın.
- Computer Setup'daki sabit sürücü self-testini çalıştırın. Daha fazla bilgi için Computer Setup (F10) Yardımcı Programı Kılavuzu'na bakın.
- Bilgisayardan bir dizi bip sesi gelip gelmediğine dikkat edin. Bip sesleri, sorunu tanımlamanıza yardımcı olan hata kodlarıdır. Kodları yorumlamak için bkz. [POST Ses Kodlarını Yorumlama](#page-20-0) [sayfa 15.](#page-20-0)
- Ekran bossa, monitörü bilgisayardaki farklı bir video bağlantı noktasına (varsa) takın. Bunun yerine monitörü, sorunsuz çalıştığını bildiğiniz başka bir monitörle de değiştirebilirsiniz.
- Ağ ortamında çalışıyorsanız, başka bir bilgisayarı başka bir kabloyla ağ bağlantısına ekleyin. Ağ fişinde veya kablosunda bir sorun olabilir.
- Yakın zamanda yeni bir donanım eklediyseniz, donanımı kaldırın ve bilgisayarın düzgün çalışıp çalışmadığına bakın.
- Yakın zamanda yeni bir yazılım eklediyseniz, yazılımı kaldırın ve bilgisayarın düzgün çalışıp çalışmadığına bakın.
- Bilgisayarı, tüm sürücüler yüklenmeden açılıp açılmayacağını görmek için Güvenli Mod'da başlatın. İşletim sistemini yeniden başlatırken, "Bilinen Son İyi Yapılandırma" seçeneğini kullanın.
- <http://www.hp.com/support> Web sitesinde yer alan, kapsamlı çevrimiçi teknik desteğe bakın.
- Daha genel öneriler için, bu kılavuzda bkz. [Yardımcı](#page-14-0) İpuçları sayfa 9.

<span id="page-14-0"></span>Sorunları çevrimiçi çözmenize yardımcı olmak amacıyla HP Instant Support Professional Edition kendi kendine çözüm tanıları sunar. HP desteğine başvurmanız gerekirse, HP Instant Support Professional Edition çevrimiçi sohbet özelliğini kullanın. HP Instant Support Professional Edition özelliğine şu adresten erişebilirsiniz: [http://www.hp.com/go/ispe.](http://www.hp.com/go/ispe)

En son çevrimiçi destek bilgileri, yazılım ve sürücüler, proaktif bildirim ve uluslararası meslektaşlar ve HP uzmanları topluluğu için <http://www.hp.com/go/bizsupport>adresinde İşletme Destek Merkezi'ne (BSC) erişin.

Teknik desteği aramanız gerekirse, servis çağrınızın uygun şekilde işleme konduğundan emin olmak için aşağıdakileri yapmak üzere hazır olun:

- Aramayı yaparken bilgisayarınızın başında olun.
- Aramadan önce bilgisayarın seri numarasını ile ürün kimlik numarasını ve monitör seri numarasını bir kağıda not edin.
- Servis teknisyeniyle sorunu çözmek için görüşün.
- Sisteminize yeni eklenmiş tüm donanımı çıkarın.
- Sisteminize yeni yüklenmiş tüm yazılımları kaldırın.

**ET NOT:** Satış bilgileri ve garanti yükseltmeleri (Care Pack) için, yerel yetkili servis sağlayıcınızı veya satıcınızı arayın.

# **Yardımcı İpuçları**

Bilgisayarınız, ekranınız veya yazılımınızla ilgili sorunlarla karşılaşırsanız, bir işlem yapmadan önce aşağıdaki genel önerilere bakın:

- Bilgisayarınızın ve ekranınızın çalışan bir prize takılı olduğundan emin olun.
- Voltaj seçme anahtarının (belirli modellerde bulunur) bölgeniz için uygun voltaja ayarlanıp ayarlanmadığını kontrol edin (115 veya 230 V).
- Bilgisayarınızın açık olduğundan ve ışığın yandığından emin olun.
- Ekranınızın açık olduğundan ve yeşil ekran ışığın yandığından emin olun.
- Ekran kararmışsa, parlaklık ve kontrast ayarlarını açın.
- Bir tuşa basın ve basılı tutun. Sistem sesli uyarı verirse, klavyeniz doğru çalışıyor demektir.
- Tüm bağlantıları kontrol edin. Gevsek veya hatalı bağlantı olabilir.
- Klavyedeki herhangi bir tusa veya açma/kapama düğmesine basarak bilgisayarı etkinleştirin. Bilgisayar askıya alma modunda dört saniyeden uzun bir süre kalırsa, açma/kapama düğmesini en az dört saniye basılı tutarak bilgisayarı kapatın ve düğmeye tekrar basarak bilgisayarı yeniden başlatın. Sistem kapanmazsa, güç kablosunu çıkarın, birkaç saniye bekleyin ve kabloyu yeniden takın. Computer Setup içinde güç kaybında otomatik başlatma ayarlanmışsa bilgisayar yeniden başlayacaktır. Bilgisayar yeniden başlamazsa, açma/kapama düğmesine basarak yeniden başlatın.
- Tak ve kullan özelliğine sahip olmayan bir genişletme kartı veya başka bir seçenek kurduktan sonra bilgisayarınızı yeniden yapılandırın.
- Gerekli tüm aygıt sürücülerinin kurulu olduğundan emin olun. Örneğin, yazıcı kullanıyorsanız, kullandığınız modelin yazıcı sürücüsüne gereksiniminiz vardır.
- Bilgisayarı açmadan önce, tüm önyüklenebilir aygıtları sistemden (disket, CD veya USB aygıtı) çıkarın.
- Fabrikada kurulmuş işletim sisteminden farklı bir işletim sistemi kurduysanız, bilgisayarın bunu desteklediğinden emin olun.
- Sisteminizde birden çok görüntü kaynağı (katıştırılmış, PCI veya PCI-Express bağdaştırıcıları) takılıysa ve tek bir monitörünüz varsa, monitör birincil VGA bağdaştırıcısı olarak seçilen kaynaktaki ekran konektörüne takılı olmalıdır. Önyükleme sırasında diğer ekran bağlantı noktaları devre dışı bırakılır; ekran bu bağlantı noktalarından birine takılıysa, çalışmaz. Computer Setup'da hangi kaynağın varsayılan VGA kaynağı olacağını seçebilirsiniz.
- **DİKKAT:** Bilgisayar bir AC güç kaynağına bağlıyken, sistem kartında sürekli olarak elektrik vardır. Sistem kartının veya bir bileşenin zarar görmesini önlemek için, bilgisayarı açmadan önce güç kablosunu güç kaynağından çıkarmalısınız.

# <span id="page-16-0"></span>**Genel Sorunları Çözme**

Bu kısımda açıklanan ufak sorunları kolayca çözebilirsiniz. Sorun devam ederse ve kendiniz çözemezseniz veya işlemi yapma konusunda kendinizi rahat hissetmezseniz, HP yetkili satıcınıza veya servis sağlayıcınıza başvurun.

**Bilgisayar açılmıyor.**

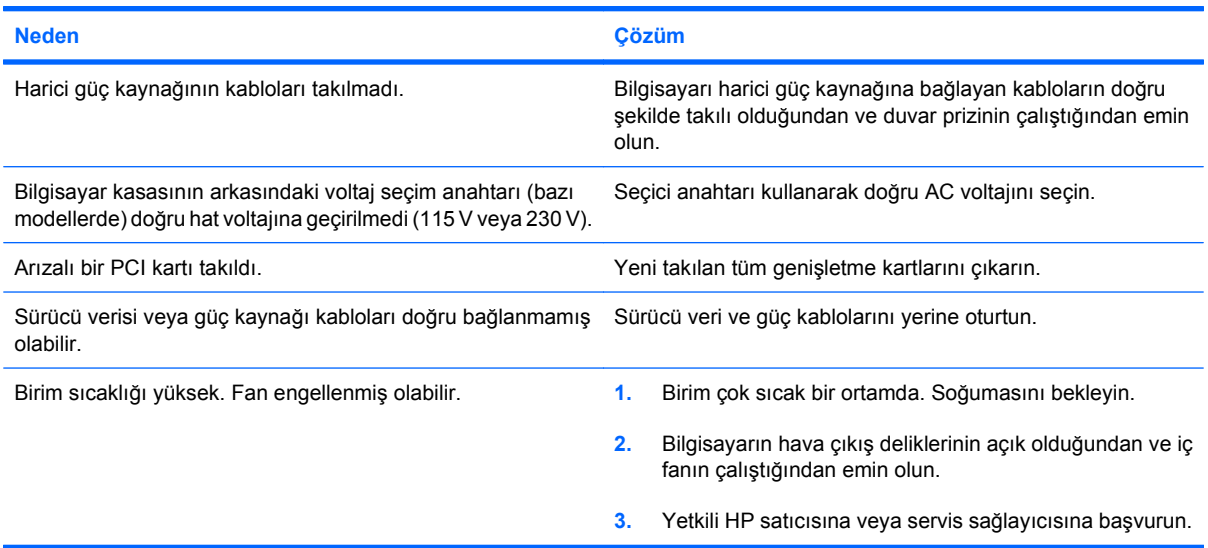

#### **Bilgisayar kilitlenmiş gibi görünüyor ve güç düğmesine basıldığında kapanmıyor.**

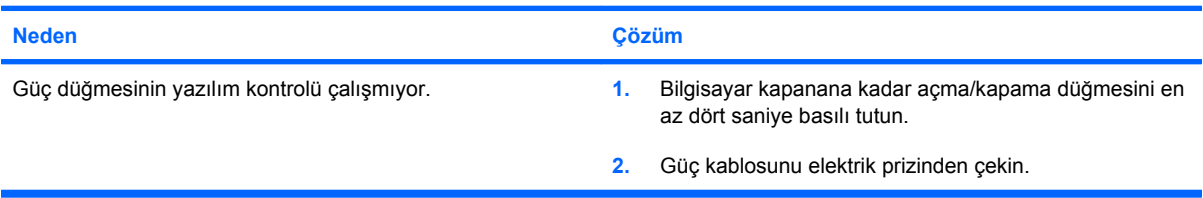

#### **Bilgisayar USB klavyeye veya fareye yanıt vermiyor.**

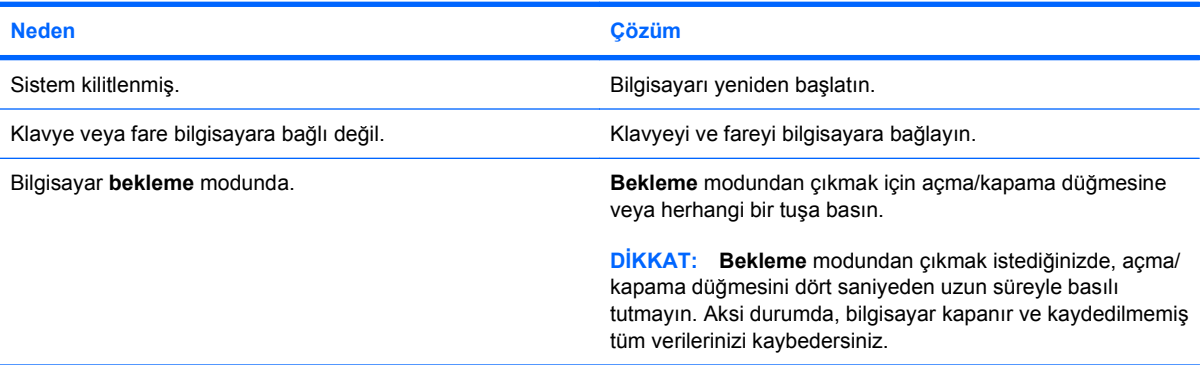

#### **Bilgisayar tarihi ve saati yanlış gösteriyor.**

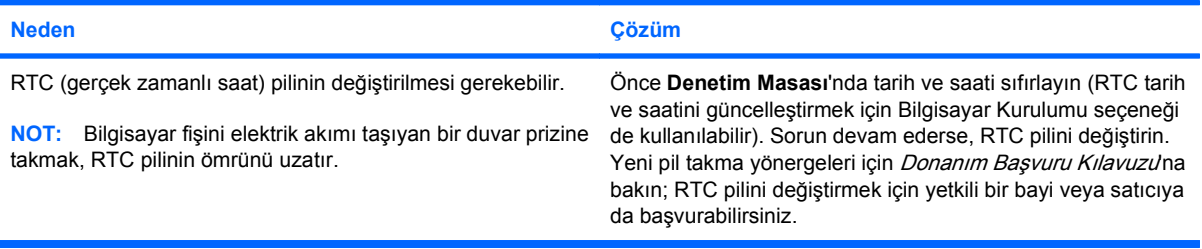

#### **İmleç, tuş takımındaki Ok tuşları kullanarak hareket etmiyor.**

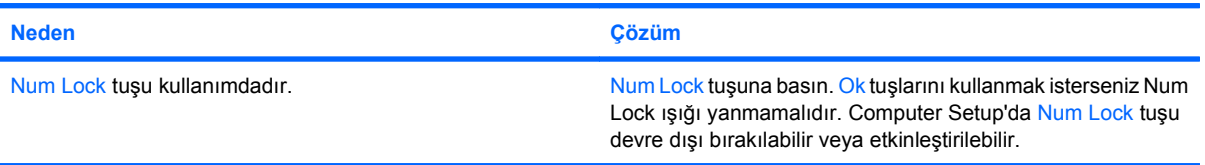

#### **Düşük performans gözlemlendi.**

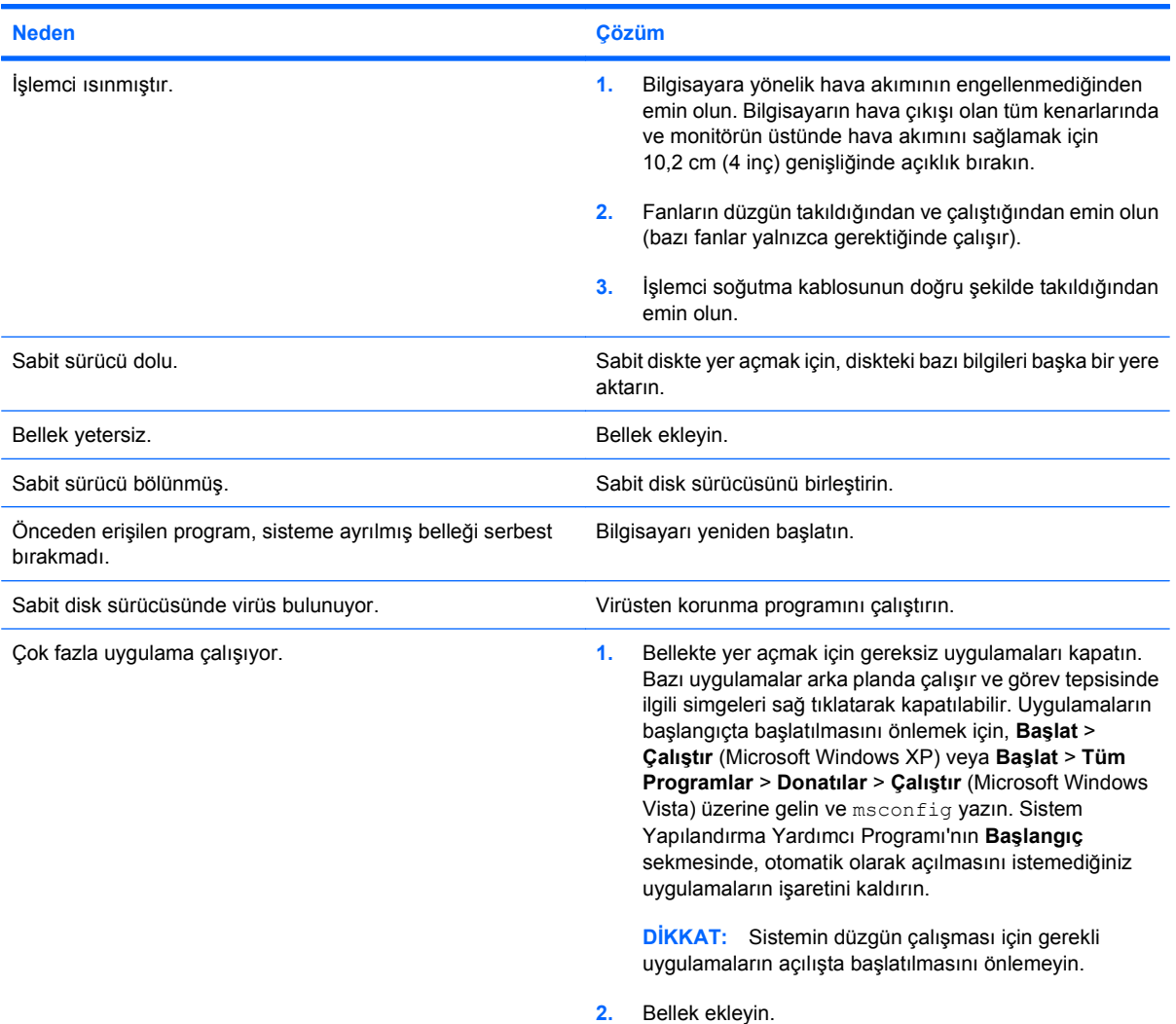

#### **Düşük performans gözlemlendi.**

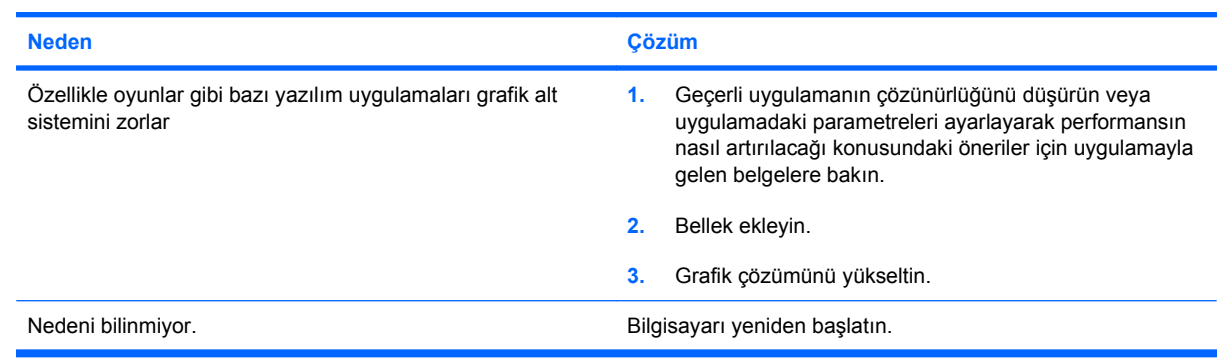

## **Boş ekran (görüntü yok).**

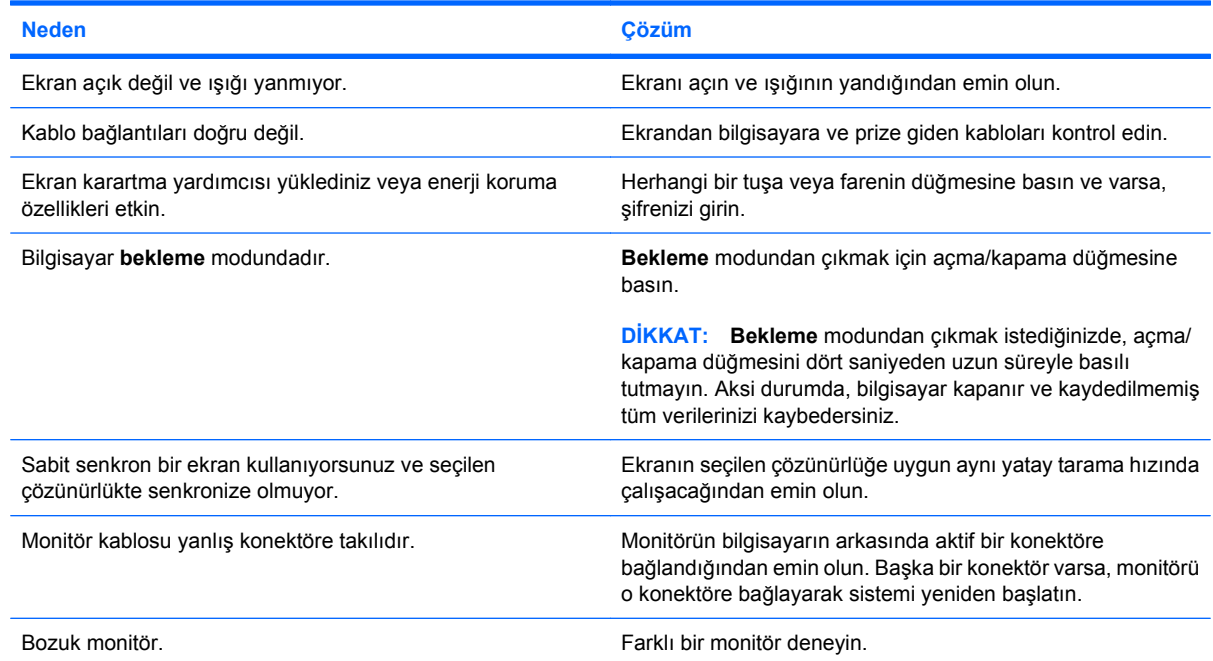

#### **Bilgisayardan bip sesi geliyor ve bilgisayar başlamıyor.**

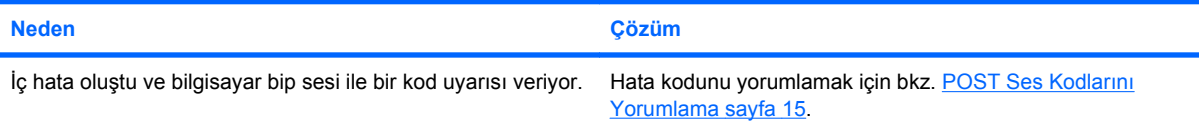

## <span id="page-19-0"></span>**Donanım Kurulum Sorunlarını Çözme**

Ek bir disket sürücüsü veya genişletme kartı gibi bir donanım ekleyip çıkardığınızda bilgisayarı yeniden yapılandırmanız gerekebilir. Tak ve çalıştır aygıtı taktıysanız, Windows işletim sistemi aygıtı otomatik olarak tanır ve bilgisayarı yapılandırır. Tak ve çalıştır olmayan bir aygıt yüklediğinizde, yeni donanımı yüklemeyi tamamladıktan sonra bilgisayarı yeniden yapılandırmanız gerekir. Windows işletim sisteminde **Donanım Ekleme Sihirbazı**'nı kullanın ve ekranda görüntülenen yönergeleri izleyin.

**UYARI!** Bilgisayar bir AC güç kaynağına bağlıyken, sistem kartında her zaman elektrik vardır. Elektrik çarpması, fanların dönmesi ve/veya sıcak yüzeyler nedeniyle yaralanma riskini azaltmak için güç kablosunu elektrik prizinden çıkardığınızdan emin olun ve dokunmadan önce iç sistem bileşenlerinin soğumasını bekleyin.

Sistem kartında LED'e bakın. LED ışığı yanıyorsa, sistemde hala güç vardır. Devam etmeden önce bilgisayarı kapatın ve güç kablosunu çıkarın.

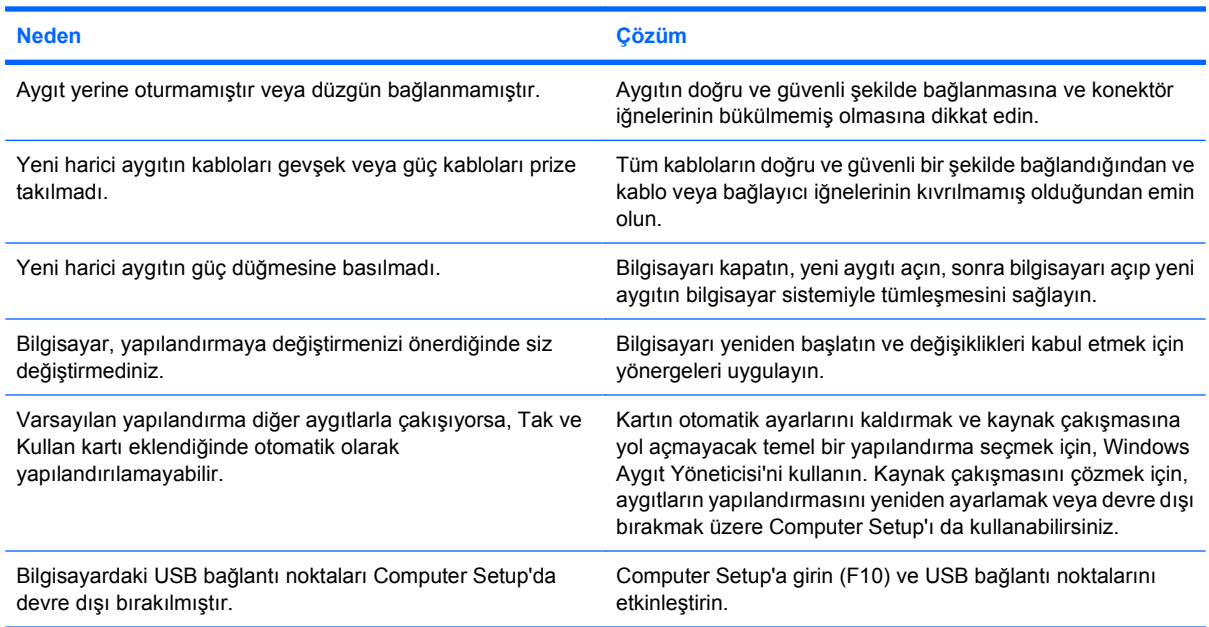

#### **Yeni aygıt sistemin bir parçası olarak algılanmıyor.**

#### **Bilgisayar başlatılamıyor.**

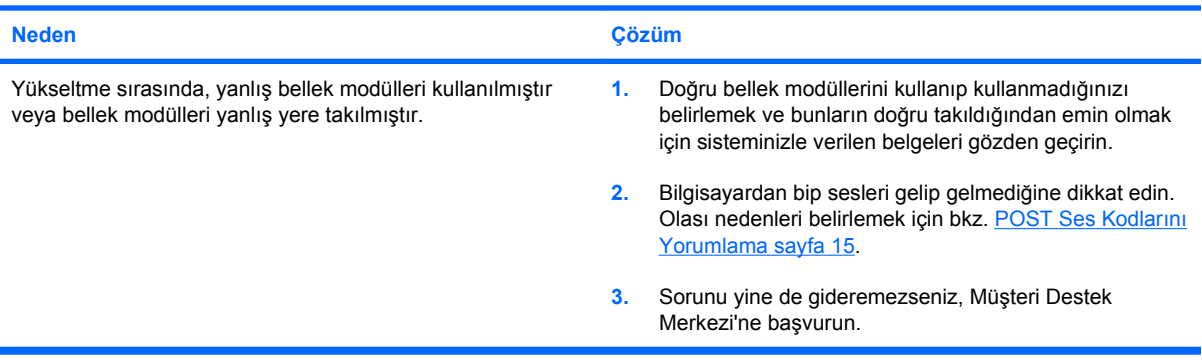

# <span id="page-20-0"></span>**POST Ses Kodlarını Yorumlama**

Bu bölüm, POST öncesinde veya sırasında ortaya çıkabilen ve hata kodu olması ya da ilişkili bir iletisi bulunması gerekmeyen ses kodlarını içerir.

**UYARI!** Bilgisayar bir AC güç kaynağına bağlıyken, sistem kartında her zaman elektrik vardır. Elektrik çarpması ve/veya sıcak yüzeyler nedeniyle yaralanma riskini azaltmak için güç kablosunu elektrik prizinden çıkardığınızdan emin olun ve dokunmadan önce dahili sistem bileşenlerinin soğumasını bekleyin.

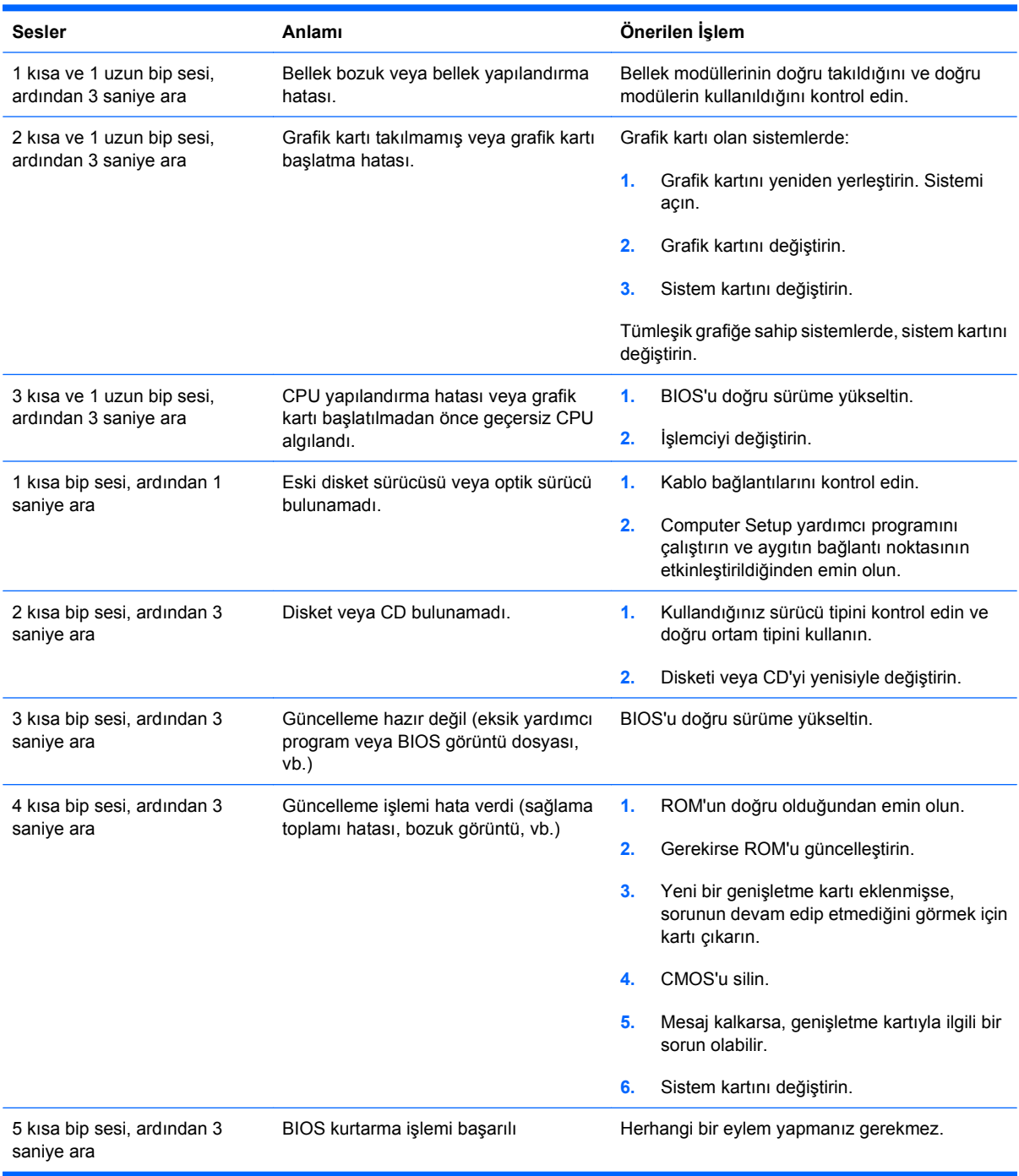

# <span id="page-21-0"></span>**Müşteri Desteği'ne Başvurma**

Yardım ve servis için, bir yetkili satıcıya veya bayiye başvurun. Siz en yakın satıcıyı veya bayii bulmak için, <http://www.hp.com>adresine gidin.

**NOT:** Bilgisayarı servis hizmeti almak için bir yetkili satıcı, bayi veya servis sağlayıcısına götürürseniz, varsa kurulum ve açılış şifrelerinizi de vermeyi unutmayın.

Teknik yardım için garantide veya Destek Telefon Numaraları kılavuzunda belirtilen telefon numarasını arayın.